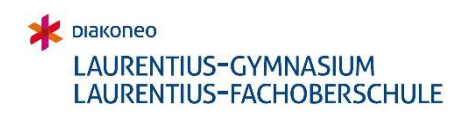

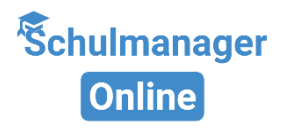

# **Schulmanager Online Handbuch Eltern**

# Inhalt

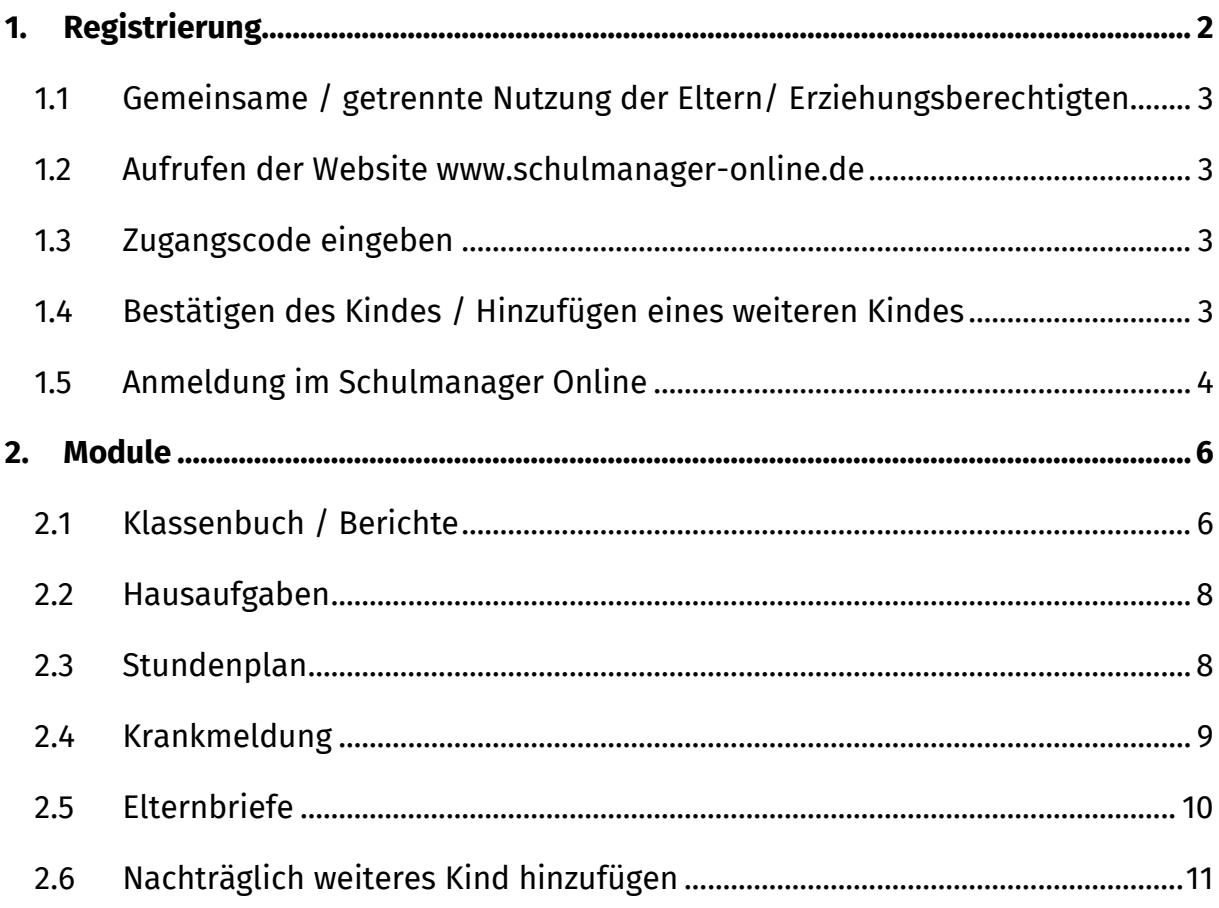

#### **Wichtiger Hinweis:**

Der beschriebene Vorgang ist nur einmal erforderlich. Sollten Sie mehr als ein Kind an unserer Schule haben, müssen Sie sich nicht noch einmal registrieren, sondern nur eine Ergänzung in Ihrem Benutzerkonto vornehmen.

Für die Registrierung benötigen Sie:

1. Den Brief mit dem Zugangscode der Schule. (Pro Kind wird ein Zugangscode ausgegeben!)

2. Internetzugriff mit einem Browser Ihrer Wahl oder mittels der Schulmanager Online App (erhältlich im Google Play Store oder im Apple App Store).

# <span id="page-1-0"></span>**1. Registrierung**

Legen Sie sich den Registrierungsbrief, den jedes Kind unserer Schule erhalten hat, bereit. Beispiel eines Registrierungsbriefes:

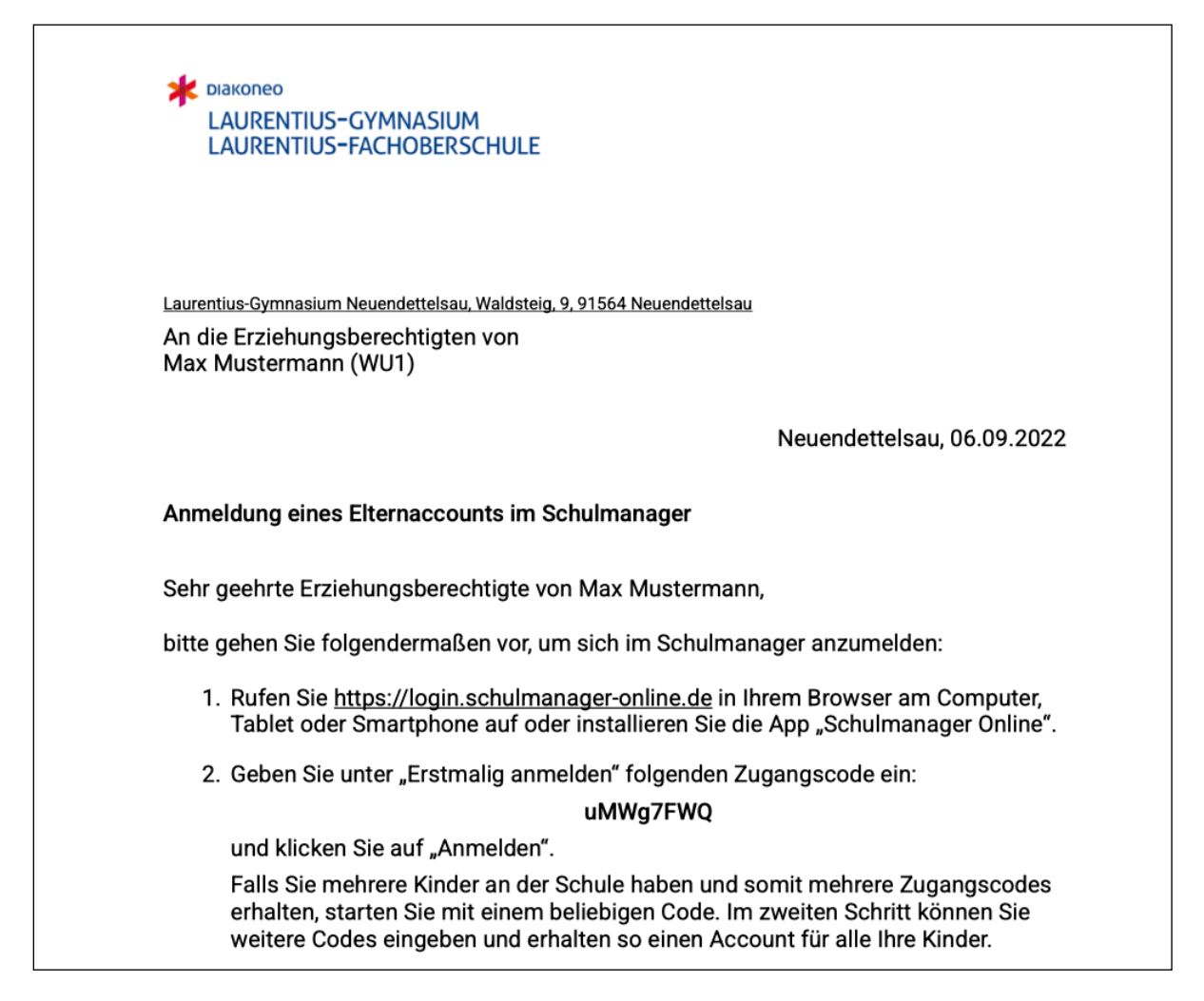

Die Anmeldedaten wurden in einem automatisierten Prozess erzeugt und werden Ihnen zeitnah per Mail zugesandt.

### <span id="page-2-0"></span>*1.1 Gemeinsame / getrennte Nutzung der Eltern/ Erziehungsberechtigten*

Selbstverständlich können Sie als Eltern und Erziehungsberichtigte diesen Zugang zusammen nutzen. Wenn Sie getrennte Zugänge haben möchten oder müssen, können wir Ihnen gerne die entsprechenden Zugangsdaten zukommen lassen. Kontaktieren Sie hierfür bitte Herrn Volk ([alexander.volk@diakoneo.de](mailto:alexander.volk@diakoneo.de)). Die entsprechenden Zugänge werden Ihnen dann zeitnah per E-Mail zugeschickt.

### <span id="page-2-1"></span>*1.2 Aufrufen der Website [www.schulmanager-online.de](http://www.schulmanager-online.de/)*

Öffnen Sie Ihren Browser und geben Sie in der Adresszeile [www.schulmanager-online.de](http://www.schulmanager-online.de/) ein oder klicken Sie den Link an.

### <span id="page-2-2"></span>*1.3 Zugangscode eingeben*

Tragen Sie den Zugangscode aus dem Registrierungsbrief in das vorgesehen Feld ein und bestätigen ihn mit einem Klick auf "Erstmalig anmelden".

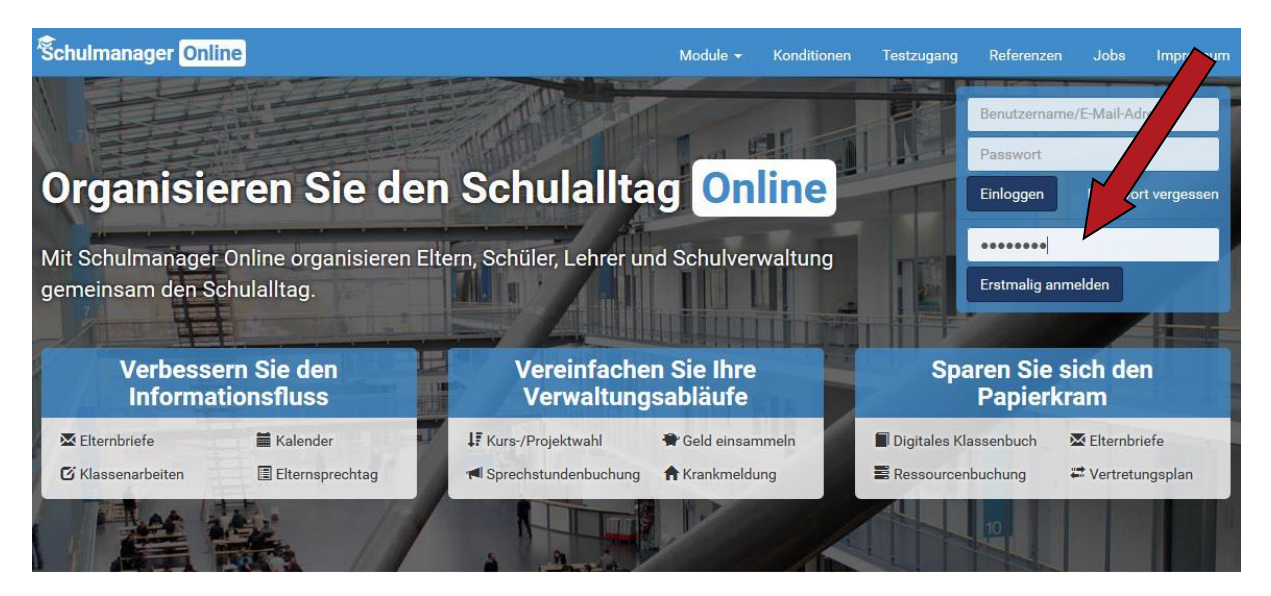

## <span id="page-2-3"></span>*1.4 Bestätigen des Kindes / Hinzufügen eines weiteren Kindes*

Nach dem Eintippen des Zugangscodes erscheint die folgende Seite, auf der Sie den Namen Ihres Kindes sehen.

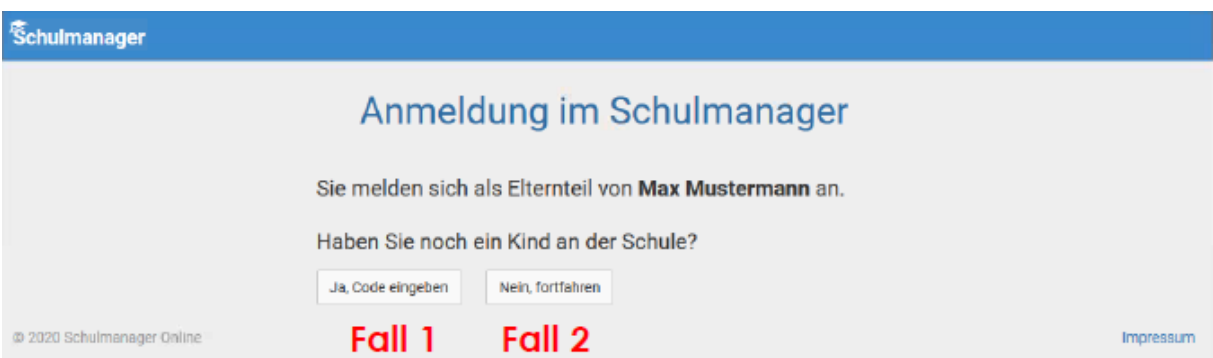

Fall 1: Haben Sie mehr als ein Kind bei uns an der Schule, dann klicken Sie auf "Ja, Code eingeben" und geben einen weiteren Code ein, klicken auf "Hinzufügen" und abschließend auf "Weiter".

Fall 2: Haben Sie nur ein Kind bei uns an der Schule, dann klicken Sie hier auf "Nein, fortfahren".

### <span id="page-3-0"></span>*1.5 Anmeldung im Schulmanager Online*

Geben Sie auf der nächsten Seite bitte **Ihren Vor- und Nachnamen** (nicht denjenigen Ihres Kindes) an und klicken Sie auf "Weiter".

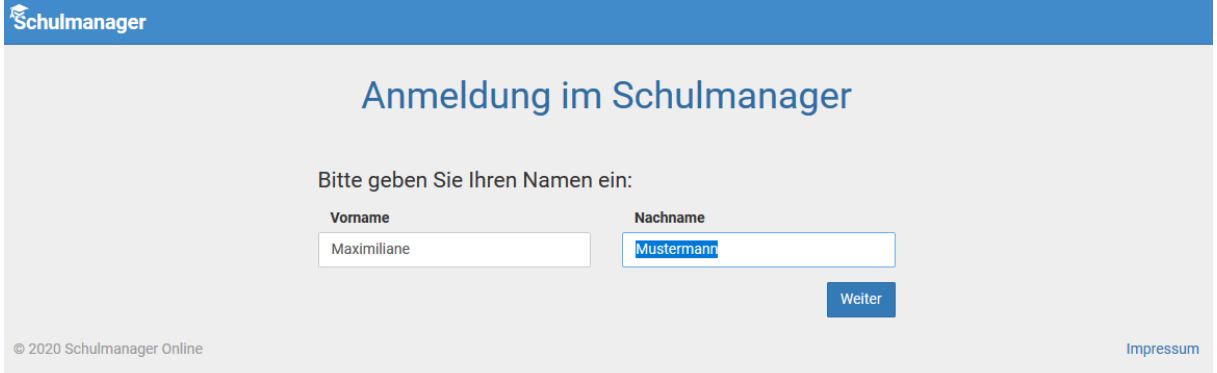

Auf der nächsten Seite geben Sie bitte Ihre E-Mail-Adresse ein (nicht die E-Mail-Adresse Ihres Kindes) und klicken dann auf "Anmelden".

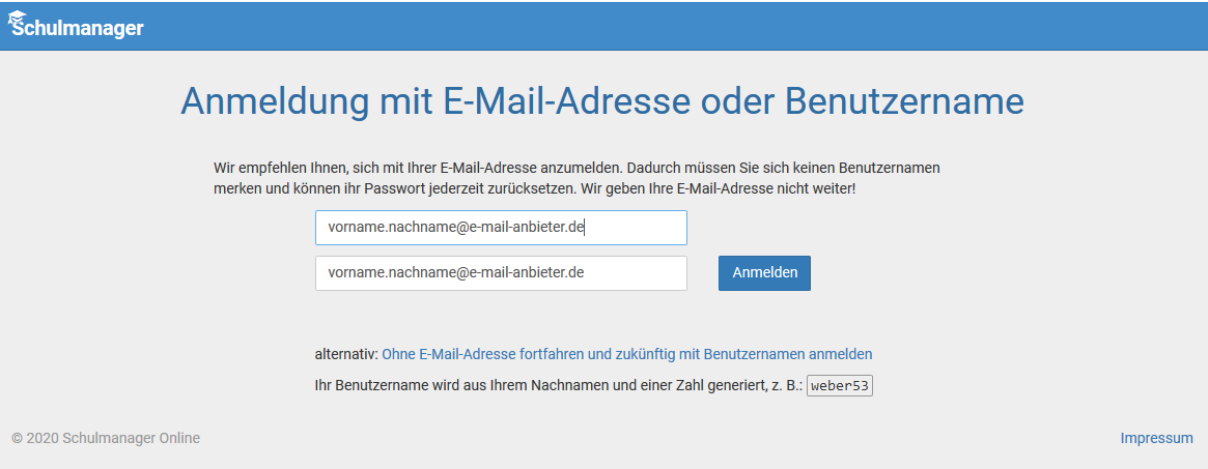

Im nächsten Schritt müssen Sie ein Passwort vergeben, welches den genannten Sicherheitskriterien entspricht.

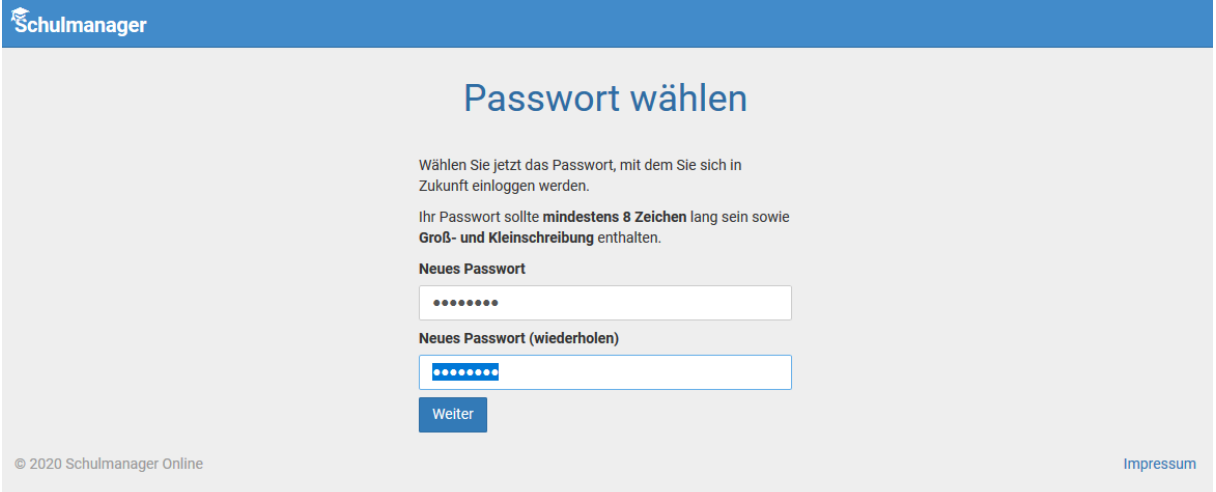

Abschließend werden Sie auf die Willkommensseite weitergeleitet.

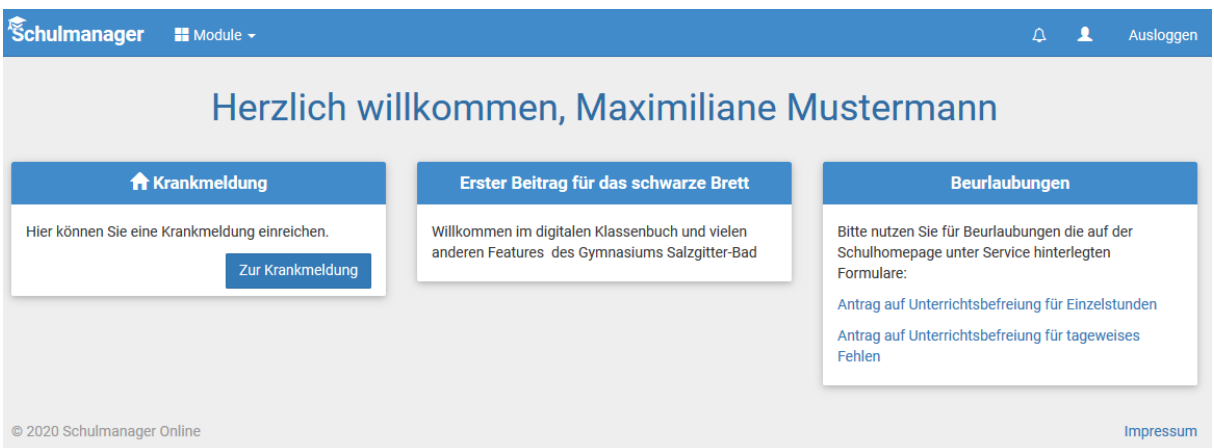

Je nachdem welche Informationen im Laufe des Schuljahres über Ihr Kind im digitalen Klassenbuch aufgenommen werden, kann die Startseite unterschiedlich aufgebaut sein.

#### **Wichtiger Hinweis**

Sie und nur Sie können die Einträge, die ausschließlich Ihr Kind betreffen, sehen.

## <span id="page-5-0"></span>**2. Module**

Allgemein haben Sie die Auswahl mehrerer Module ("Klassenbuch", "Elternsprechtag", "Stundenplan", "Krankmeldung"):

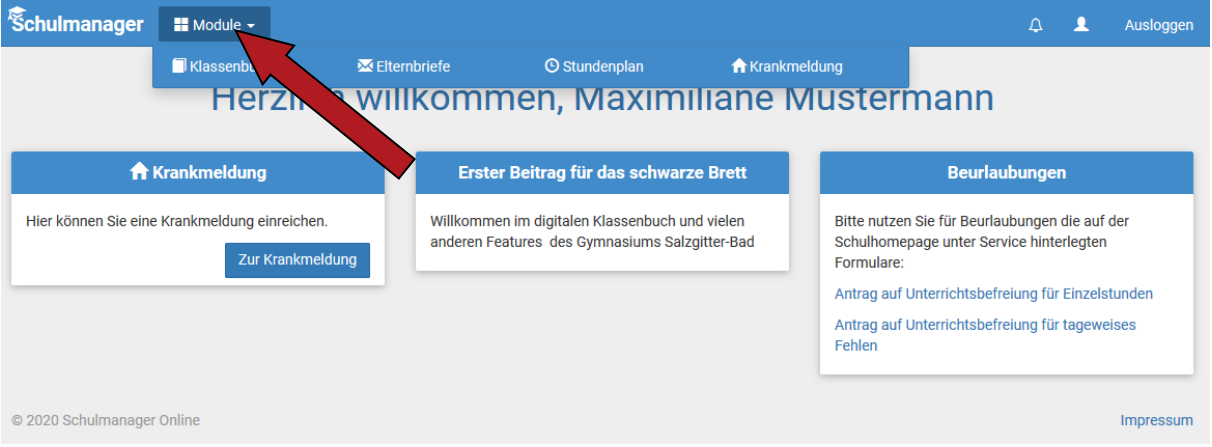

## <span id="page-5-1"></span>*2.1 Klassenbuch / Berichte*

Wenn Sie das Modul "Klassenbuch" auswählen, sehen Sie die "Berichte" über Ihr Kind.

Zunächst erscheint die "Statistik". Dort sehen Sie auf einen Blick die "Gesamt-Abwesenheit" sowie die "Abwesenheit nach Stunden" oder "Abwesenheit nach Fächern" Ihres Kindes und können diese Fehlzeiten ggf. nach "nur unentschuldigte Fehlzeiten" filtern.

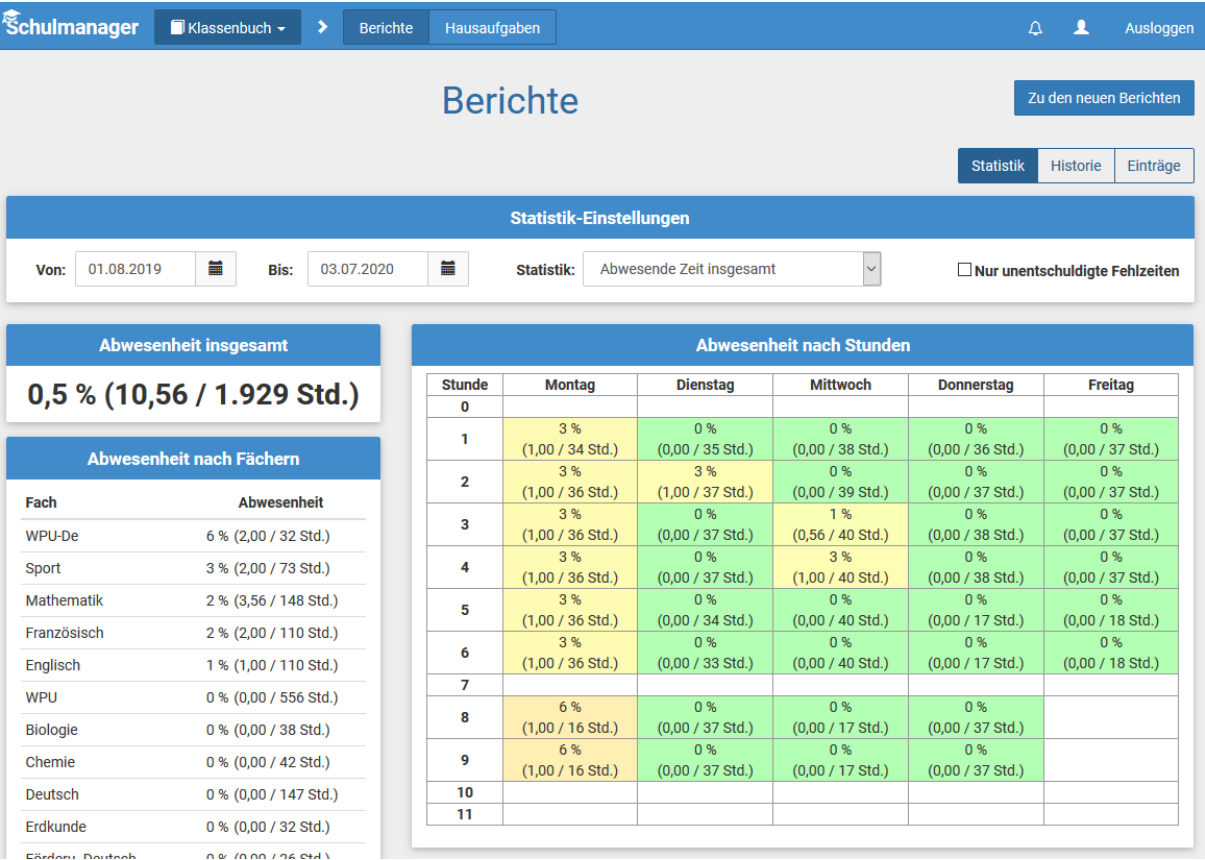

Über den Button "Historie" erhalten Sie eine weitere Übersicht über "Alle Abwesenheiten" und die "Abwesenheiten nach Stunden"; hier aufgeschlüsselt nach dem Datum bzw. in Form einer Wochenübersicht.

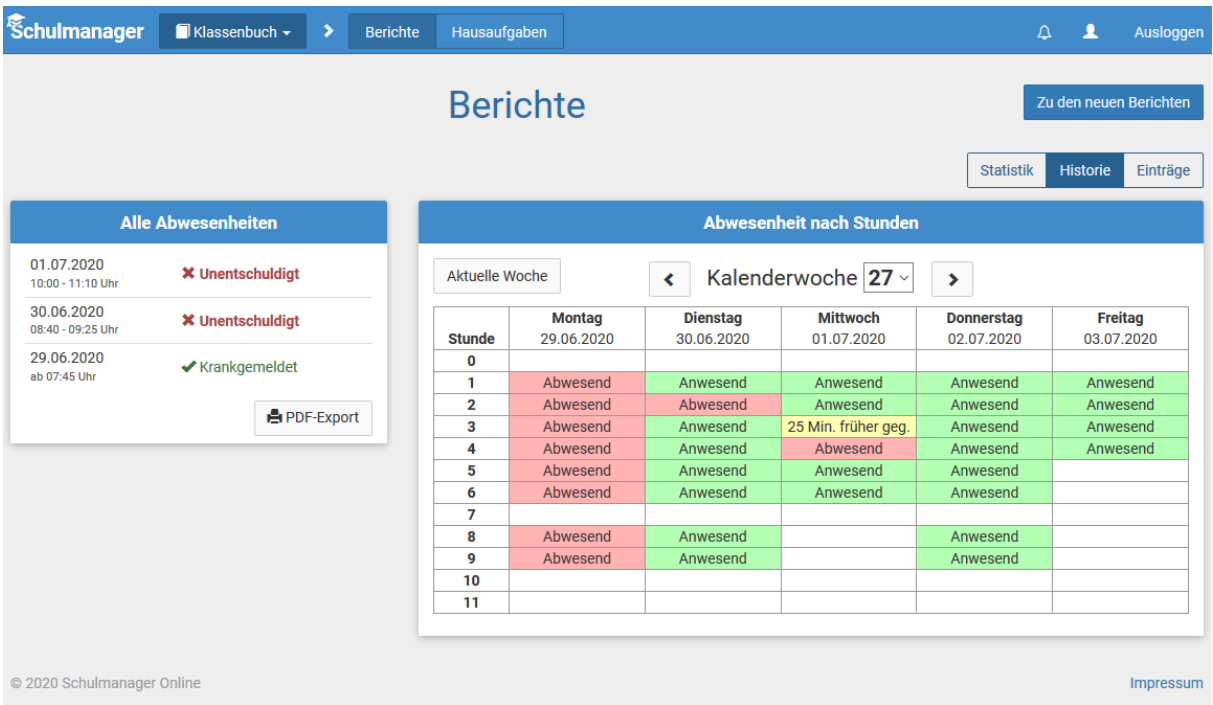

Über den Button "Berichte" können Sie die Ihr Kind betreffenden Einträge sehen (z.B. bzgl. vergessener Hausaufgaben, Unterrichtsstörungen, ...)

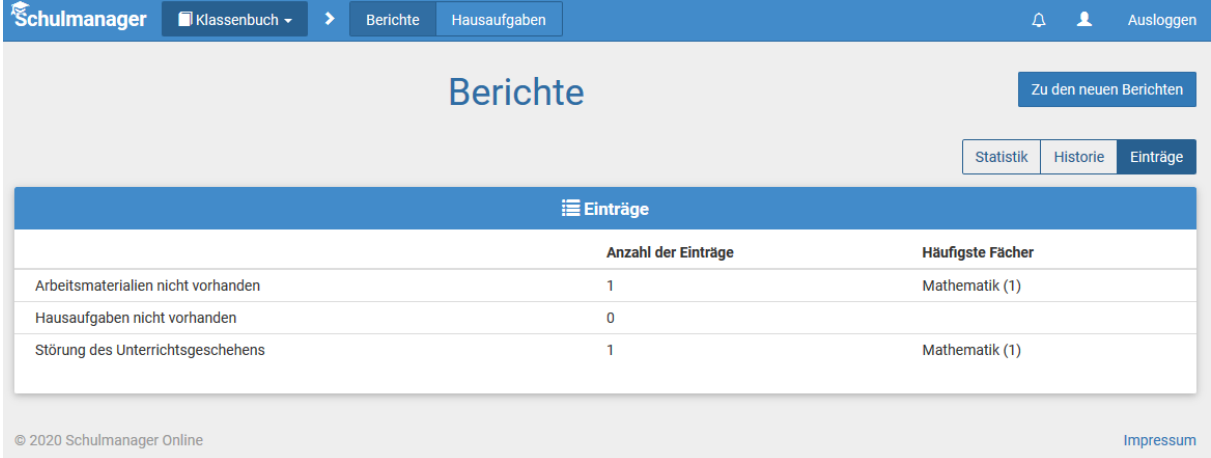

Wenn Sie dort auf einen der Einträge klicken, öffnet sich eine Übersicht mit ggf. weitergehenden Informationen zu diesem Eintrag.

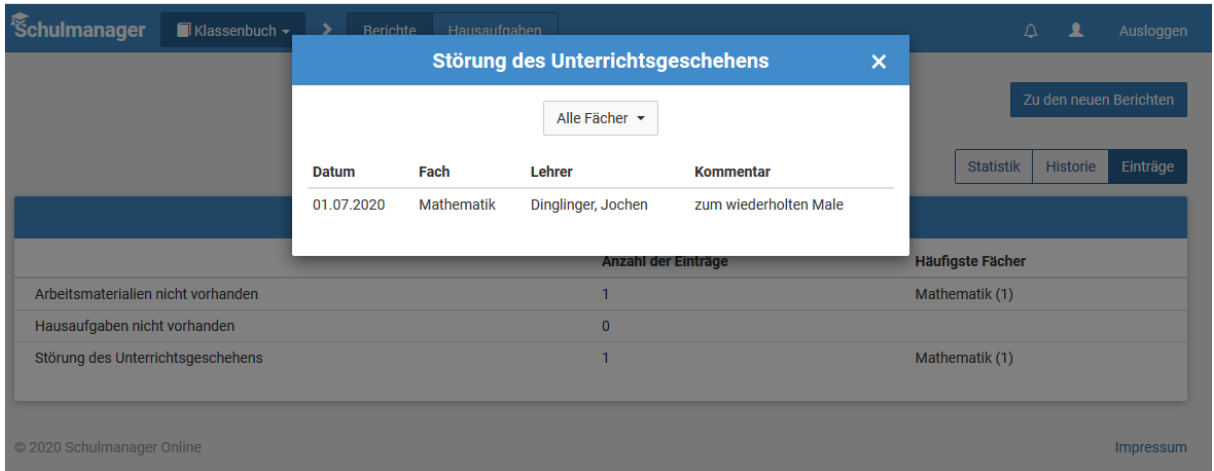

## <span id="page-7-0"></span>*2.2 Hausaufgaben*

Neben den "Berichten" können Sie sich im "Klassenbuch" über den Button "Hausaufgaben" darüber informieren, welche Aufgaben Ihr Kind zu Hause zu erledigen hat.

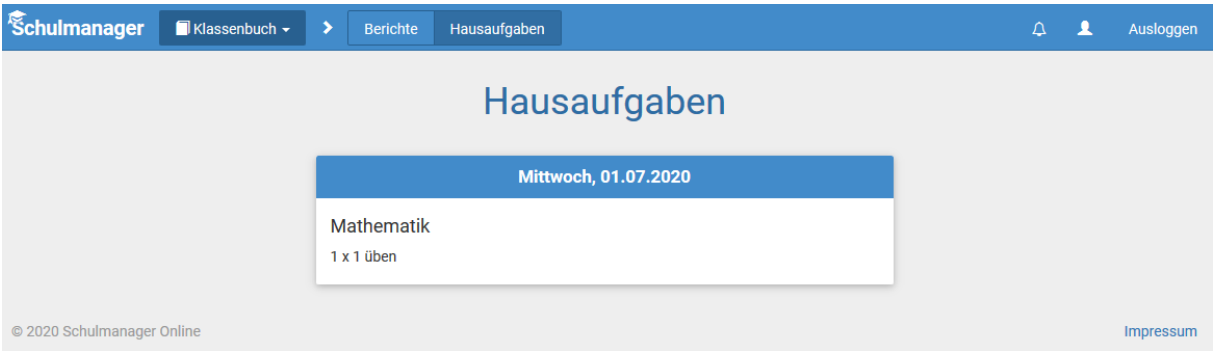

### <span id="page-7-1"></span>*2.3 Stundenplan*

Im Modul "Stundenplan" wird Ihnen der Stundenplan Ihres Kindes inkl. Vertretungen für den aktuellen, den nächsten und den vergangenen Schultag in rot angezeigt.

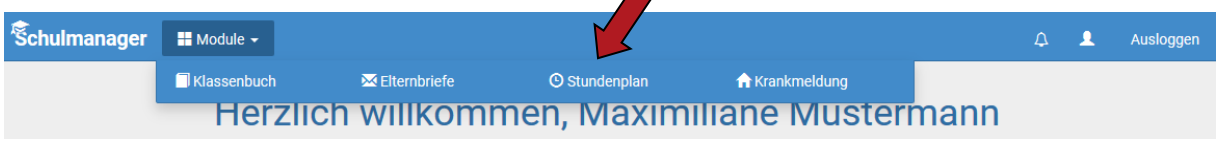

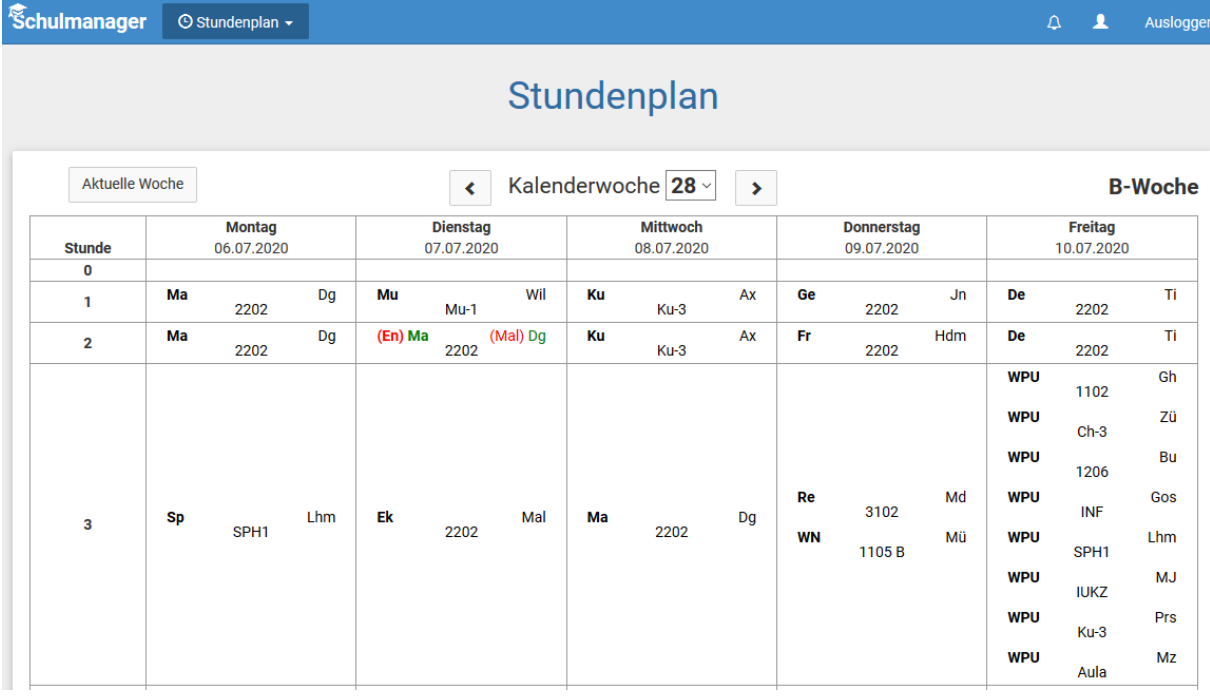

### <span id="page-8-0"></span>*2.4 Krankmeldung*

Wir bitten Sie – wann immer es nötig und Ihnen möglich ist – Ihr Kind im Modul "Krankmeldung" krankzumelden. Der Vorteil der Krankmeldung über den Schulmanager Online ist, dass dann sofort alle Lehrkräfte, die Ihr Kind an dem Tag/den Tagen unterrichten, automatisch über dessen krankheitsbedingtes Fehlen informiert sind.

Die Krankmeldungen können Sie auch direkt über die entsprechende Kachel auf der Startseite vornehmen.

Selbstverständlich ist aber auch weiterhin die telefonische Krankmeldung möglich.

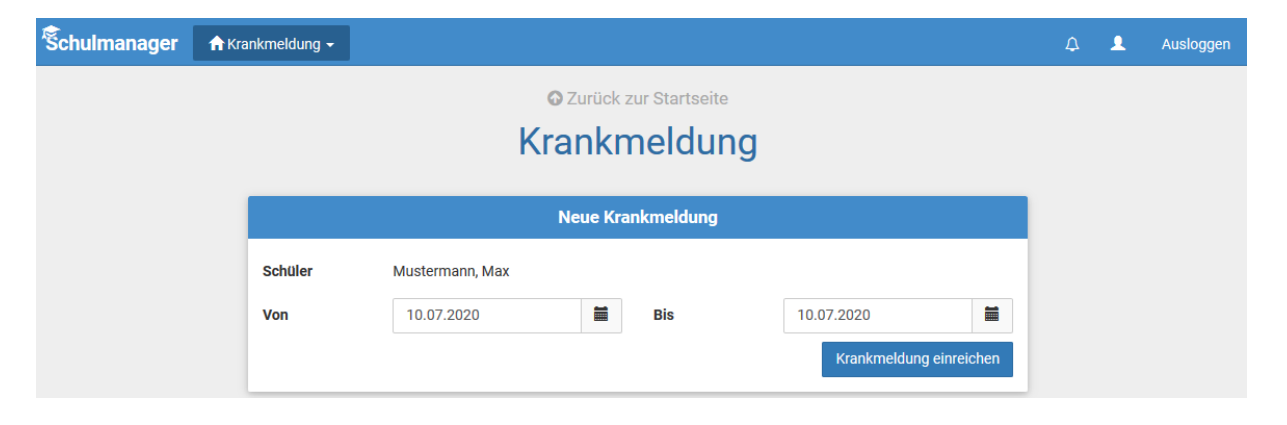

Nachdem Sie auf "Krankmeldung einreichen" geklickt haben, erscheint das folgende Fenster, in dem Sie ein Entschuldigungsformular ausdrucken können. Bitte unterschreiben Sie dieses und lassen es von Ihrem Kind bei der Klassenlehrkraft abgeben.

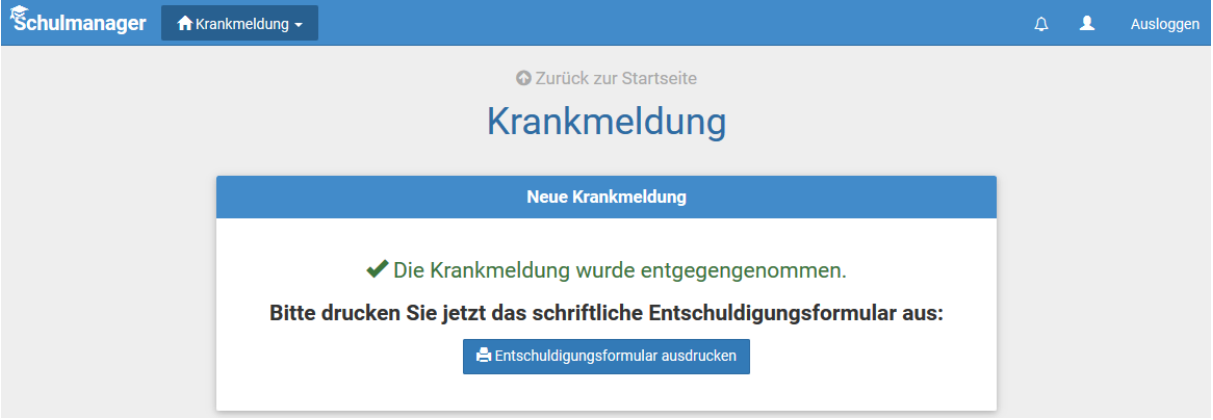

Sobald Ihr Kind von Ihnen krankgemeldet worden ist oder aus anderen Gründen dem Unterricht ferngeblieben ist, sehen Sie auf der Startseite die noch nicht entschuldigten Fehltage/ zeiten.

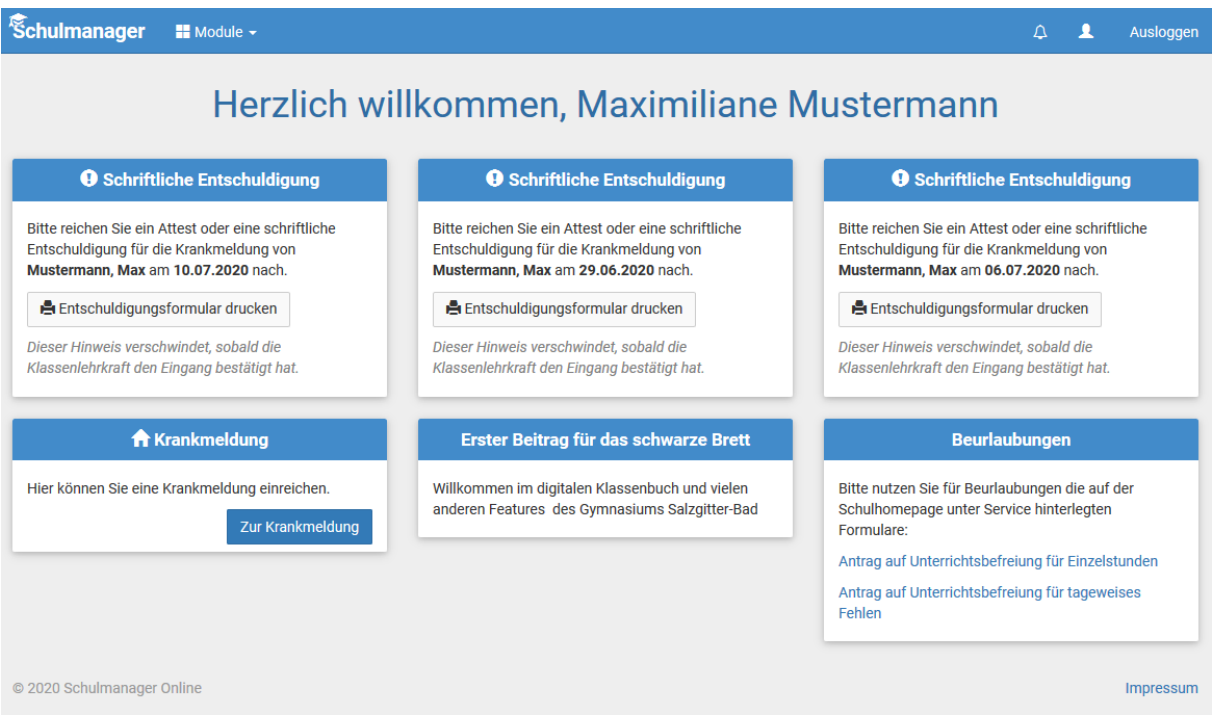

Diese Hinweise auf die fehlenden "schriftlichen Entschuldigungen" verschwinden, sobald die Klassenlehrkraft die schriftliche Entschuldigung bestätigt hat.

### <span id="page-9-0"></span>*2.5 Elternbriefe*

Auch in Zukunft werden wir einen Großteil der Informationen nicht mehr in Papierform verteilen, sondern Ihnen über den Schulmanager Online (und per E-Mail) zukommen lassen.

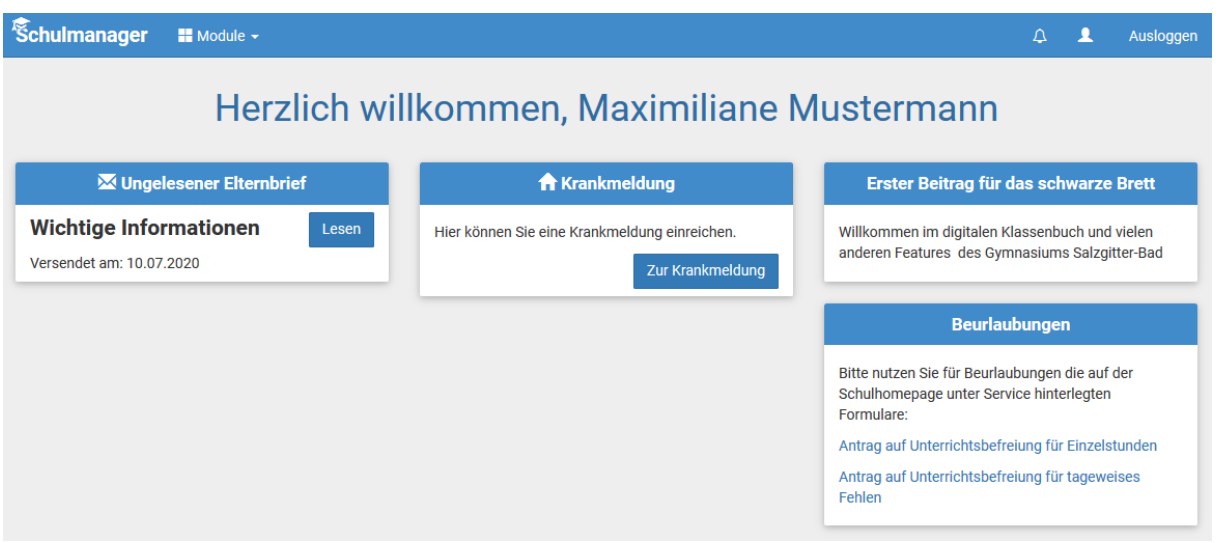

Die neuen Elternbriefe werden Ihnen direkt auf der Starseite angezeigt...

Gleichzeitig erhalten Sie den Elternbrief auch per Mail.

Sobald Sie auf "Lesen" geklickt haben oder den Bestätigungslink in der E-Mail angeklickt haben, wird dem Absender angezeigt, dass Sie den Inhalt des Elternbriefes zur Kenntnis genommen haben – dadurch entfällt das Einsammeln eines Großteils der Rücklaufzettel.

### <span id="page-10-0"></span>*2.6 Nachträglich weiteres Kind hinzufügen*

Möchten Sie zu einem bestehenden Elternaccount ein weiteres Kind hinzufügen, so können Sie das – außer im Registrierungsverfahren – jederzeit unter Ihrer Accountübersicht tun.

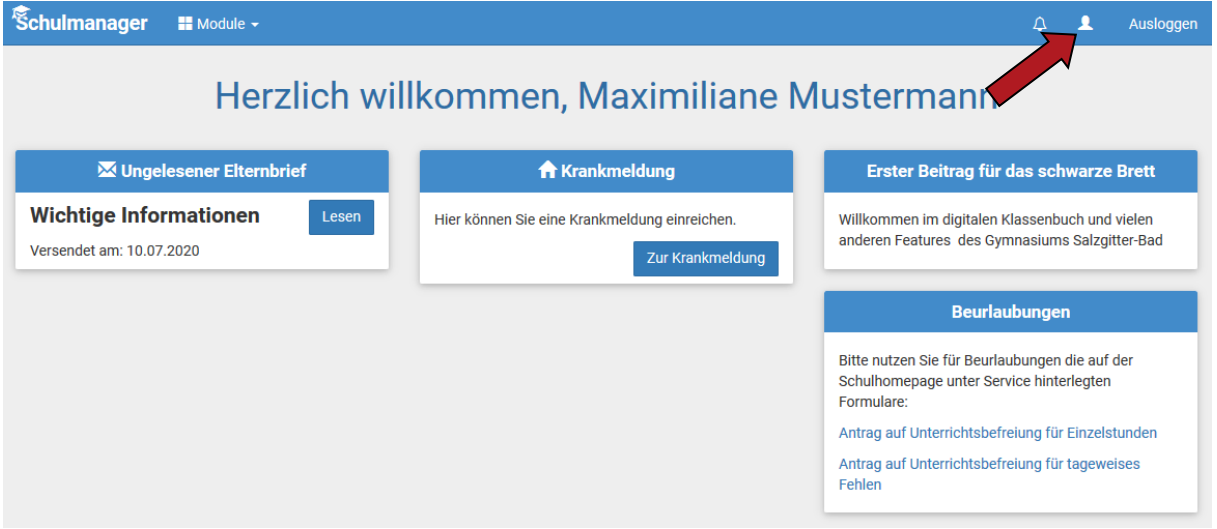

In der folgenden Übersicht können Sie Ihre Benutzerdaten ändern, sich für die 2-Faktor-Authentifizierung entscheiden und über den Button "Code hinzufügen" Ihrem Account ein weiteres Kind hinzufügen.

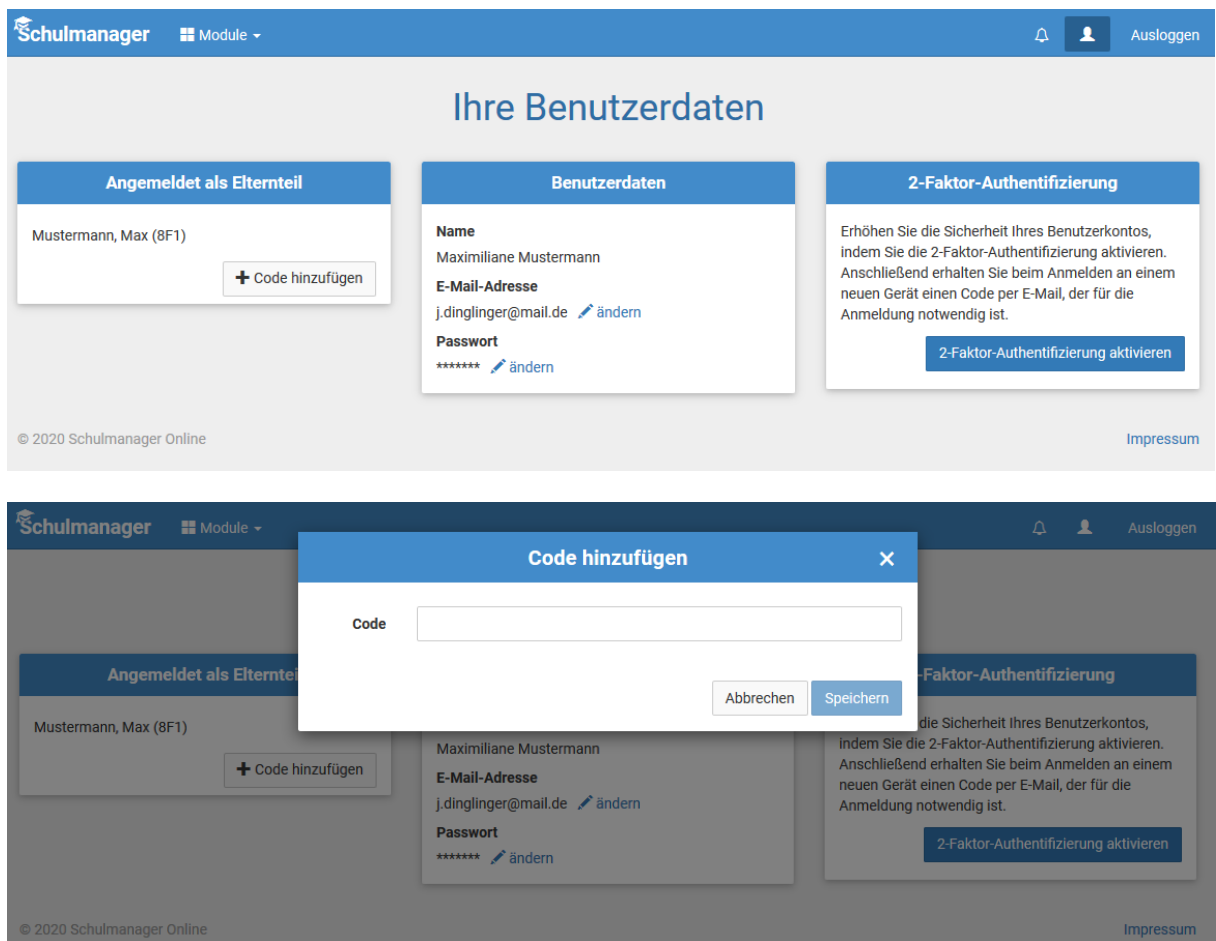

Wenn Sie den Code bestätigt haben, sehen Sie in der Übersicht alle Ihnen zugeordneten Kinder.

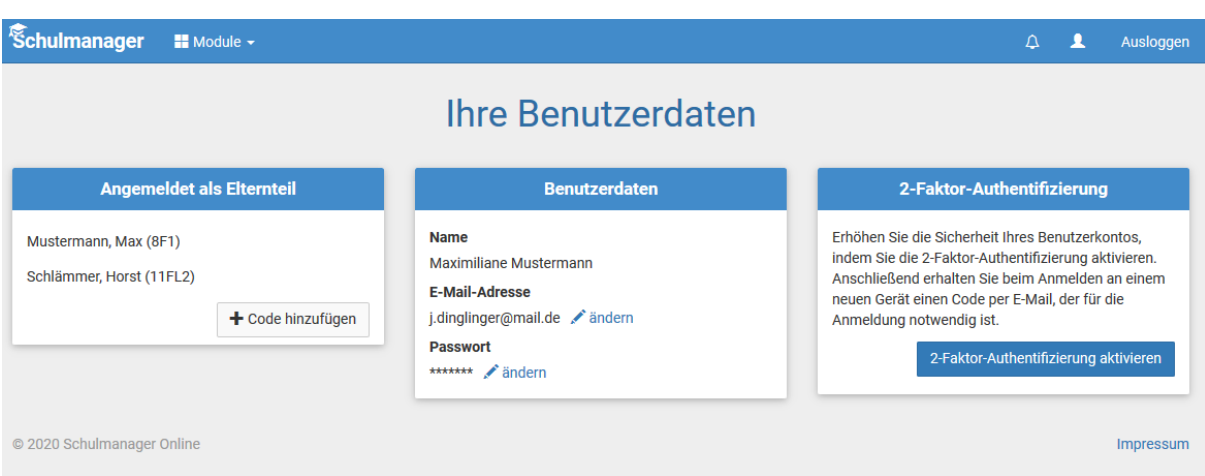

Bei all den oben genannten Modulen und Übersichten können Sie – bei mehr als einem Kind – jedes einzelne über ein Pulldown-Menü (z.B. bei den Hausaufgaben) auswählen.

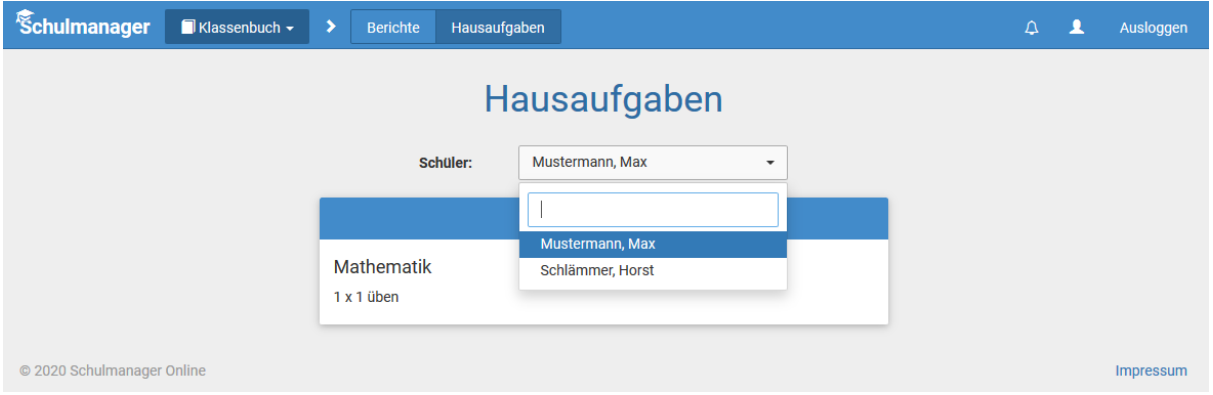

## **Fragen:**

Bei Fragen zum Schulmanager Online wenden Sie sich bitte per E-Mail an den Systembetreuer:

Alexander Volk – [alexander.volk@diakoneo.de](mailto:alexander.volk@diakoneo.de)